## 解决 PR CC 在 win7 系统上安装失败的方法

相信很多人在安 PR CC 的时候都会遇到安装失败的问题,本文以 PS 为例, 如图所示:

W 安装失败 安装遇到错误。 错误摘要文件可以帮助您确认问题。 更多故障排除提示: 1. 重新启动计算机。 2. 退出所有应用程序, 包括启动项、病毒检查和防火墙软件。 3. 关闭此窗口, 然后再次启动安装程序以重新安装应用程序。

如果问题仍然存在,请与客户支持联系,以获得更多帮助。

关闭

我也是找了好多资料才找到了解决办法。这是因为 Adobe 文件 下的 PS 的 db 文件没有删除。

第一步: 我们需要找到 C 盘目录下的 Program Files (x86) 文 件并打开文件夹 Common Files,进入文件夹后打开 Adobe,进去 后打开文件 Adobe Photoshop CS6,之后再打开 caps 文件,删除 文件后缀名为".db"的 3 个文件, 如图所示 (这里我已经删除过了, 所以才会显示两个 db 文件):

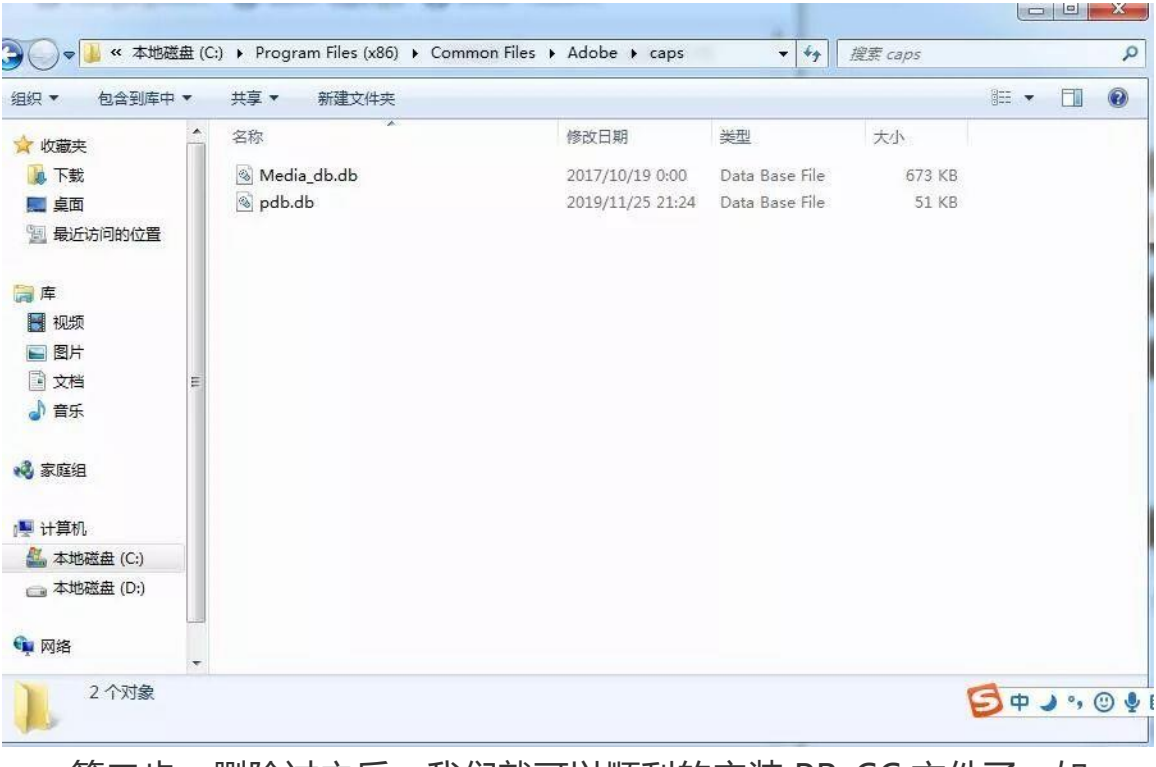

第二步: 删除过之后, 我们就可以顺利的安装 PR CC 文件了, 如 图所示:

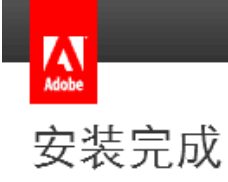

Adobe Premiere Pro CC 2018已成功安装,可以使用了。

要管理此软件或其它正版 Adobe 软件, 请转到 http://www.adobe.com/go/adobemembership\_cn。

我的 Adobe | 视频教程

关闭

立即启动